## **Post-Completion OPT Recommendation Process**

- 1. log in to the ISSS Gateway Portal here [https://isssgateway.mst.edu/\\_portal/.](https://isssgateway.mst.edu/_portal/)
- 2. Go to the Request Center Tab #4 (appears as shown below):

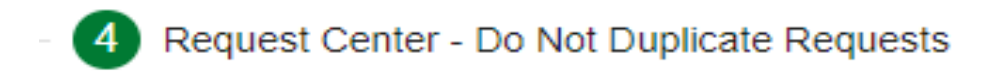

3. Select the OPT Recommendation Request Icon (appears as shown below):

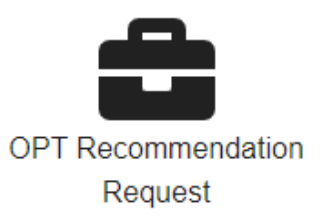

- 4. Follow the instruction to the \$200 Post Completion OPT Fee fro[m Marketplace.](https://secure.touchnet.net/C20067_ustores/web/store_main.jsp?STOREID=75&SINGLESTORE=true) Once you have submitted a request for an OPT or STEM OPT Recommendation in your ISSS Gateway Portal, no refunds will be provided. Be sure to select the appropriate fee.
- 5. Answer all required questions and upload your Post Completion OPT Fee for \$200 using the file upload on the request as shown below:

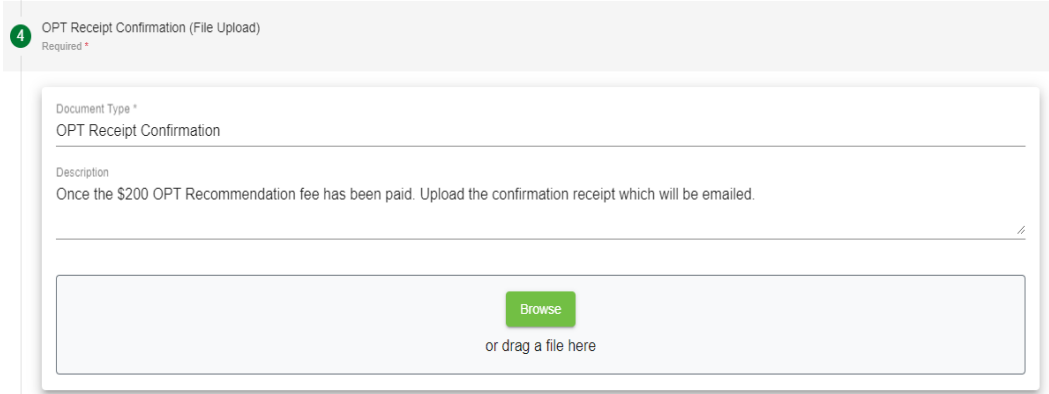

6. Enter your Academic Advisor's Name and Email Address in the Approver Form. Example shown on next page:

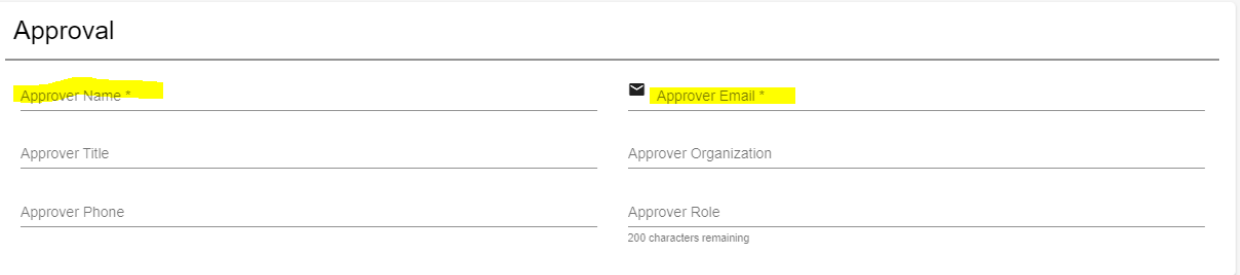

7. Submit the request. This will be automatically sent to your academic advisor based on the email in which you have entered. Once your academic advisor approves the request, it will then be sent to your International Advisor for review. Note that your academic advisor and international advisor are not the same person. Academic advisors are assigned by your academic department or by the advising center. Your international advisor is assigned by your last name and can be found here - [https://international.mst.edu/international](https://international.mst.edu/international-student-services/advising-services/)[student-services/advising-services/.](https://international.mst.edu/international-student-services/advising-services/)

NOTE: DO NOT LIST YOUR INTERNATIONAL ADVISOR AS YOUR ACADEMIC ADVISOR.